# Using the ReadWriteThink Flip Book

#### 1.Add Labels

- Type in page labels for all ten pages:
  - a. Type the title.
  - b. Click **Add a Page Label** for the next label.
- Click Next when you've finished typing all the page labels.

#### 2. Choose Printer

- Choose a color or black in printer box.
- Click Next.

# 3. Create Pages

- Choose any of the nine templates—all text, all drawing, or a combination of text and drawing.
- When the list of ten has been transferred to the Flip Book Student Interactive, it is time for students to print their Flip Books.

### 4. Print Pages

- The screen offers three choices: **Print**, **Back**, and Start a New Project.
- Ask students to select the **Print** button.
- The pages will print out, and can be cut, and stapled for class use.

## 5. Flip Book Assembly

- The pages are marked with a cutting line. Cut on the line and recycle the portion that says, "Cut and discard this area."
- Black lines at the top of the pages show where to staple for the flip book effect.

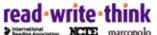